# **PROFIBUS**

# **Communication Protocol**

# *DGT4 PB/DGTQ PB*

**WEIGH INDICATORS**

**DGT-DGTQ\_APPENDIX\_PROFIBUS\_07.15\_19.09\_EN**

# **INDEX**

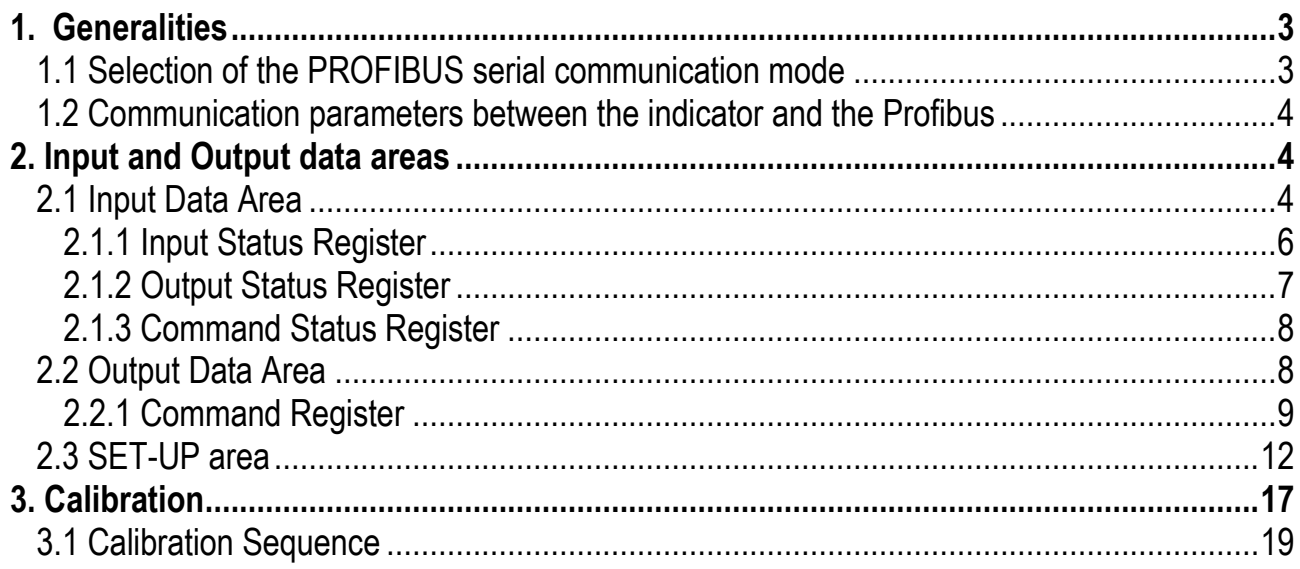

# <span id="page-2-0"></span>**1. Generalities**

The Profibus communication protocol defines the structure of the messages and the communication mode between one or more "master" devices which manage the system and one or more "slave" devices which respond to the interrogations of a master (technical master-slave, of the multi-master type).

The masters, called also active devices, define the data traffic on the bus and periodically scan the slaves; when a master has an access permit (token), it can transmit data without external requests. The slaves, defined also as passive devices, do not have the access permit to the bus, but can only either confirm the received messages or transmit messages when requested by a master.

A master can either address single slaves or transmit a broadcast message to all (in the multi-master case each slave is linked to a master).

# <span id="page-2-1"></span>**1.1 Selection of the PROFIBUS serial communication mode**

To select the Profibus communication protocol one should enter the *SET-UP ENVIRONMENT* of the instrument (see Figure 1):

#### *Input in the Set-up Environment*

- Turn on the indicator, press the ZERO key or the TARE key during the countdown (the display shows the " $E$ *HPE*" menu).
- Select " $5E_{\text{L}}P$ " (using the ZERO or TARE keys)  $\Rightarrow$  press PRINT to confirm the parameter.
- Select " $5E_r$   $R$ " (using the ZERO or TARE keys)  $\Rightarrow$  press PRINT to confirm the parameter.
- Select " $P_c$ .  $5EL$ " (using the ZERO or TARE keys)  $\Rightarrow$  press PRINT to enter in the **Selection menu of the PC port**

➢ Select "" with DGT4PB indicator or "" with DGTQPB indicator and press PRINT to confirm.

• Select " $\mathsf{L}_0 \Pi$ . PE" (using the ZERO or TARE keys)  $\Rightarrow$  press PRINT to enter in the:

#### **Set-up menu of the Communication Parameters of the PC port**:

 $\triangleright$  The "PE flod E" item appears  $\Rightarrow$  press PRINT to enter in this submenu and select the "FL dbu 5" item  $\Rightarrow$ press PRINT again to confirm.

*Now the setting of the instrument's serial address is requested (* $\frac{\Delta L}{L}$ *. <i>Press PRINT and:* 

• Selezionare "  $PraF$   $b$ " (tramite i tasti ZERO o TARE) e premere PRINT per entrare nel:

#### **Set-up menu of the Profibus parameters:**

#### *Instrument serial address*

 $\Rightarrow$  for a few instants the "nodE, id" message is displayed  $\Rightarrow$  then type the serial address of the instrument (or slave)  $\Rightarrow$  confirm the entered value with PRINT.

- $\triangleright$  Now the parameter " $E \cdot \sqrt{n}$  .  $\omega E$ " is visible. Setting this parameter to "HES" you enable the timeout and closed connection errors. Leaving it on "no" these errors are disabled. Confirm with PRINT.
- Press one time the C key. The parameter "Compat" is now visible.

Setting this parameter to " YES" you enable the compatibility of the profibus module communication with "GSD.V.1"file. Leaving it on " na" the profibus communications is compatible with "GSD.V.2" file.

- Press various times the C key until the message " $5$  HUE $\bar{r}$ " appears on the display
- Press PRINT to confirm the changes made or another key for not saving.
- While turning on, check that the display shows " $P : b \cup 5 : m$ " then " $P : b \cup 5 : B$ ";
- After profibus start-up, the display shows the version of GSD file to use (GSD.V.1 or GSD.V.2), downloadable from [www.diniargeo.com](http://www.diniargeo.com/)

**CAREFUL:** If you have made some changes to profibus communication parameters of DGT, it's necessary remove the power supply and restart the instrument.

# <span id="page-3-0"></span>**1.2 Communication parameters between the indicator and the Profibus Baudrate and Data Format**

The communication speed (baud rate) and the serial word format, between the indicator and the Profibus, are not modifiable in the SET-UP ENVIRONMENT, but by default are set at:

➢ **Baud Rate** (*or transmission speed*): **9600 bit / sec**

➢ **Data Format** (*or serial word format*): **n - 8 - 1** (no parity – 8 data bits – 1 stop bit)

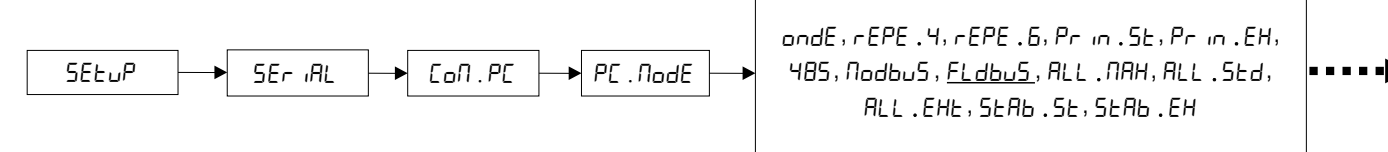

**Figure 1***: Selection from the SET-UP ENVIRONMENT of the MODBUS communication.*

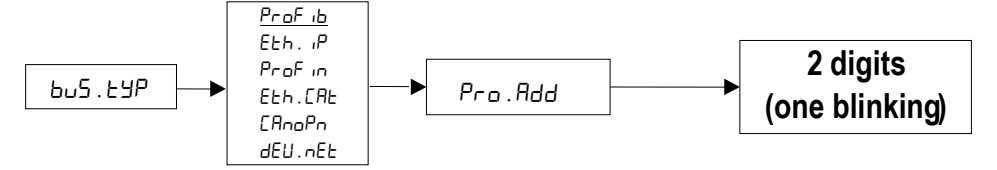

**Figure 2***: Setting the instrument's serial address (or slave).*

# <span id="page-3-1"></span>**2. Input and Output data areas**

There are two data areas, an input and an output one, defined in this way due to the master's point of view: while the input area is read by this device, the output one is written.

Both the areas are organised in registers (input and output ones), on which the Profibus protocol functions operate.

All the numeric values have the Big Endian format (the 1st byte is the most significant one) for the Input Data Area and the Output Data Area, while these have the Little Endian format (the 1st byte is the least significant one) for the SET-UP area.

# <span id="page-3-2"></span>**2.1 Input Data Area**

The input data area is read by the master (is therefore read by the instrument) and is made up of 16 registers, each of 2 bytes (32 bytes overall).

# **Table 1: Input Data Area (if >> "" or "")**

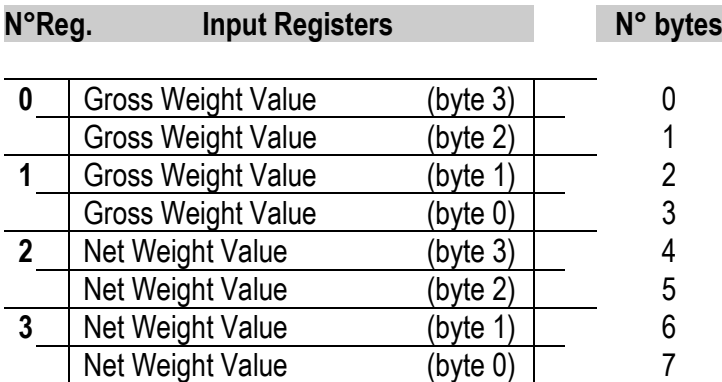

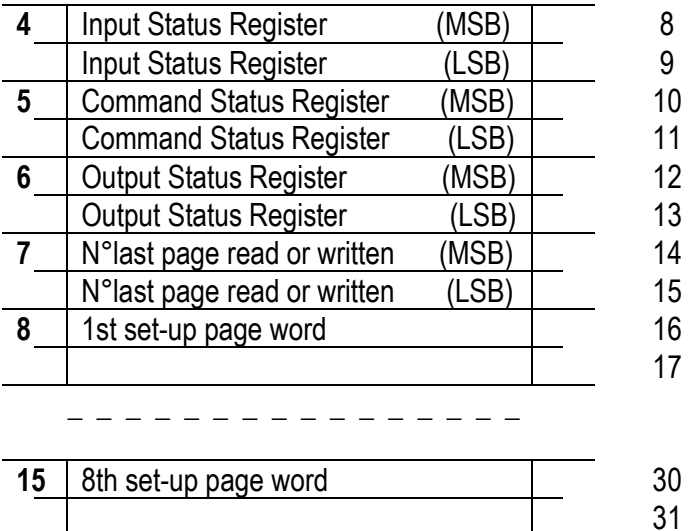

## **Table 2: Input Data Area (if >> "")**

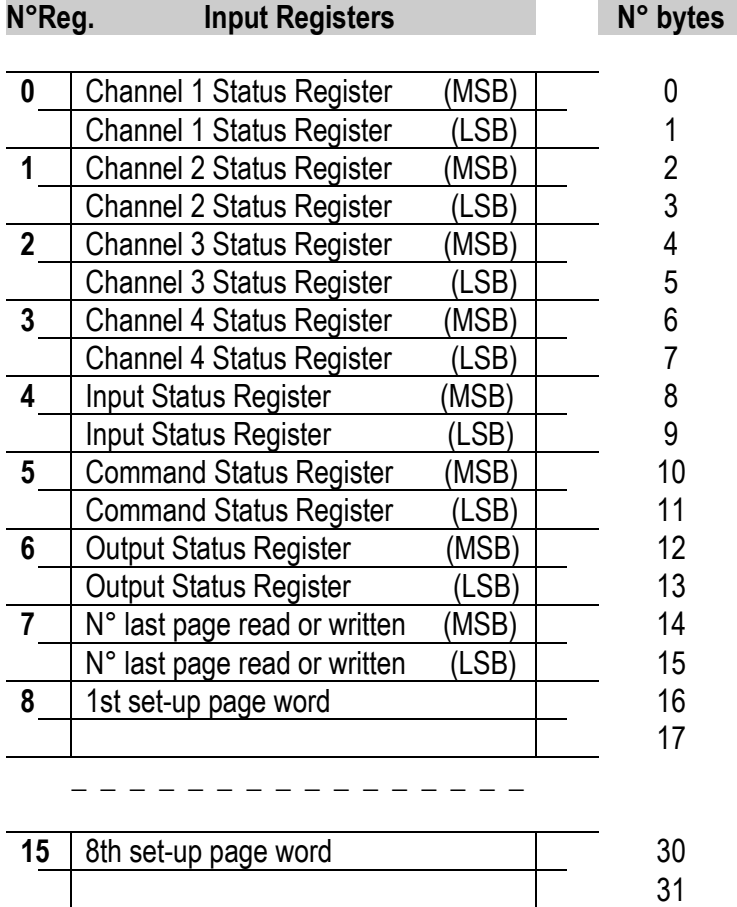

#### **NOTE:** *GROSS WEIGHT and NET WEIGHT value format (0-3 registers)*

Whole in absolute value (without decimals)

**Example:** if 3 decimals are set, the 3.000 value is read 3000 If 2 decimals are set, the 3.00 value is read 300

# **Channel Status Register**

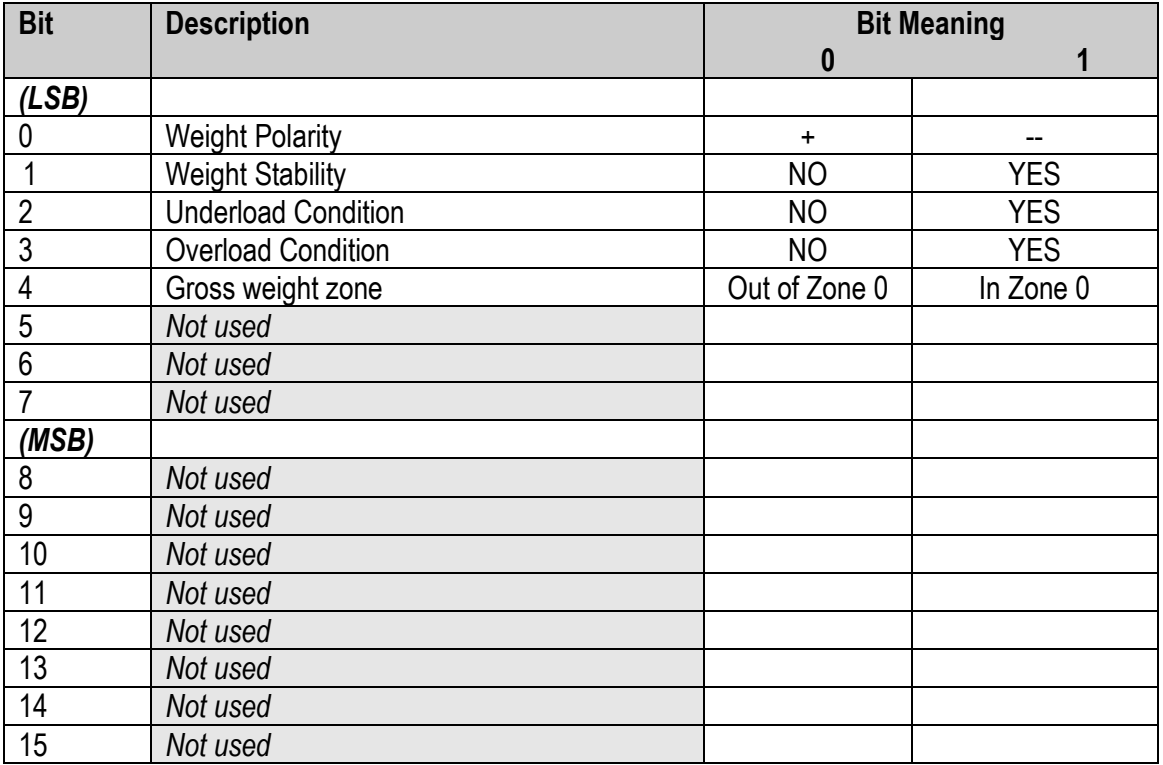

# <span id="page-5-0"></span>**2.1.1 Input Status Register**

# **(Table 2.1.1) (if >> "." or ".")**

It is the input register number 4; two bytes defined in the following manner:

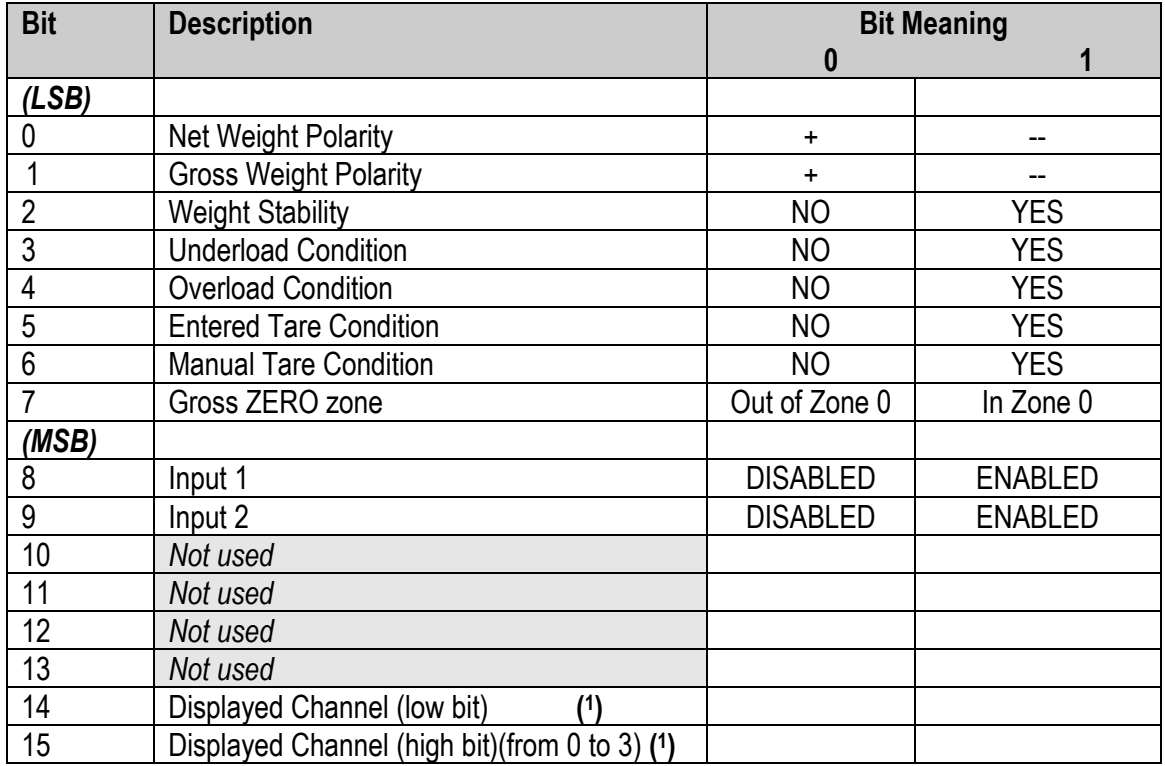

# **Input Status Register (if >> "")**

It is the input register number 4; two bytes defined in the following manner:

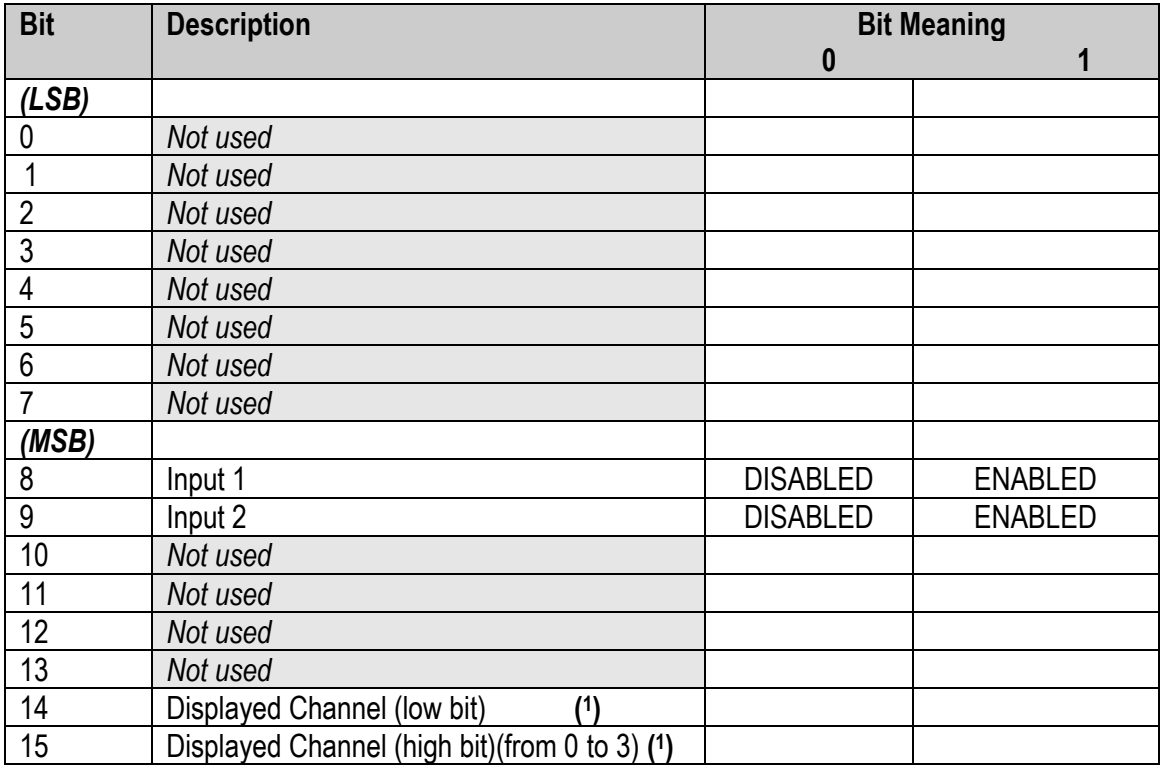

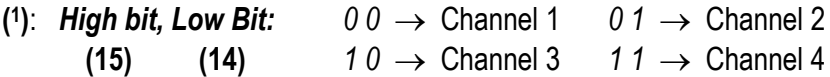

# <span id="page-6-0"></span>**2.1.2 Output Status Register**

# **(Table 2.1.2)**

It is input register number 6; two bytes defined in the following way:

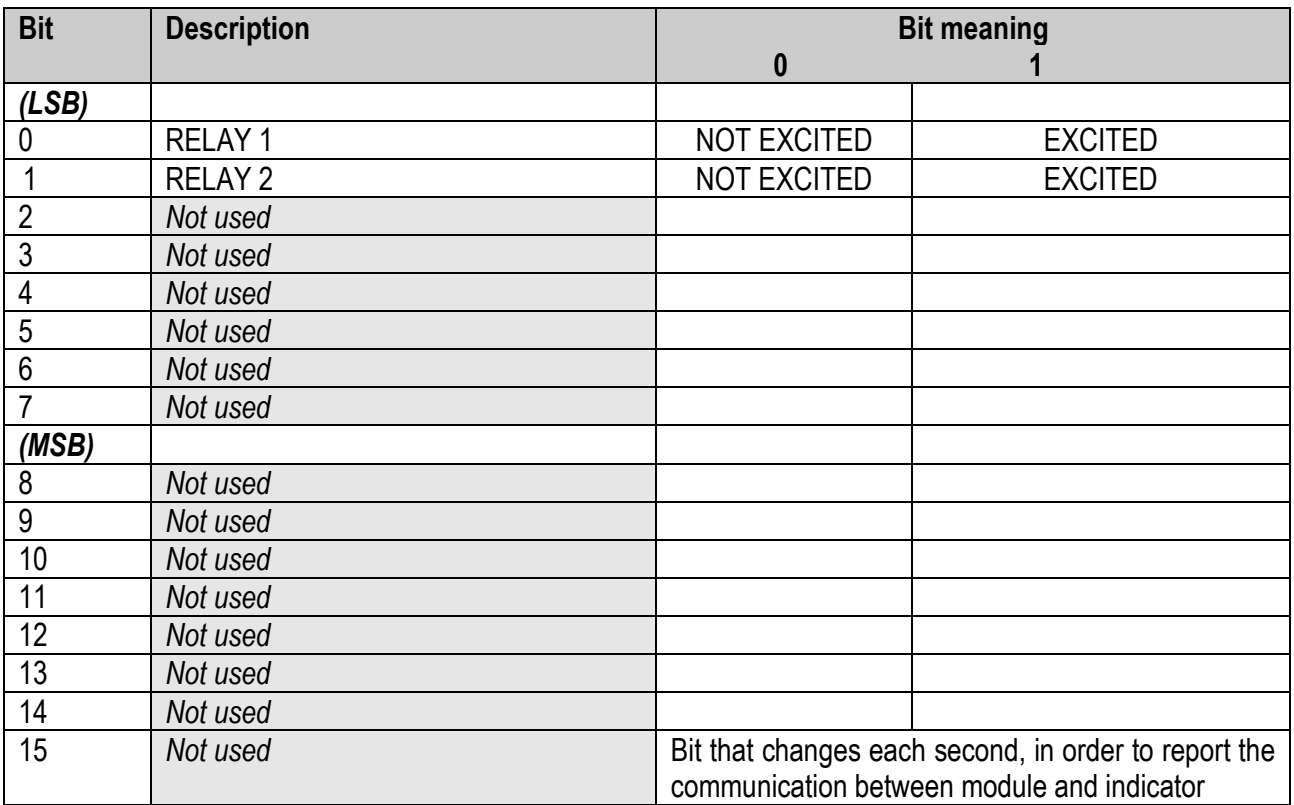

#### <span id="page-7-0"></span>**2.1.3 Command Status Register**

It is input register number 5; two bytes defined in the following way:

High Byte → *Last command received* (see Table 2.2.1)  $Low Byte:$  low nibble  $\rightarrow$  **Counting of processed commands** (module 16) high nibble → *Result of last command received*

In which *Result of last command received* can take on the following values:<br>OK = 0 Correct command and carried

- $= 0$  Correct command and carried out<br> $= 1$  Wrong command
- ExceptionCommandWrong = 1 Wrong command<br>■ ExceptionCommandData = 2 Wrong data in the
	- Wrong data in the command
- ExceptionCommandNotAllowed = 3 Not allowed command
	-
- ExceptionNoCommand = 4 Inexistent command
	-

# <span id="page-7-1"></span>**2.2 Output Data Area**

The output data area is written by the master (is therefore read by the instrument) and is made up of 16 registers, each of 2 bytes (32 bytes overall).

#### **Tabella 2: Output Data Area**

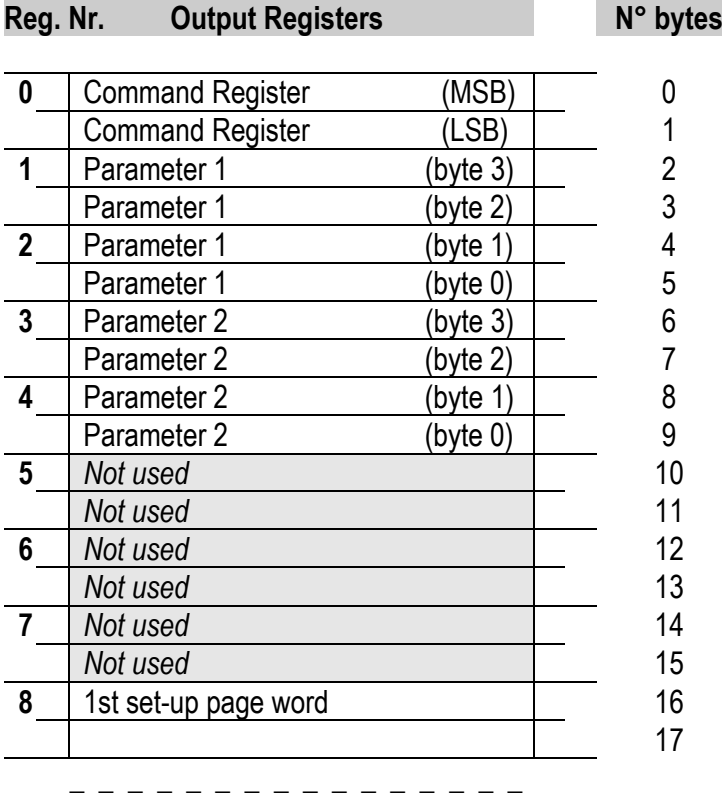

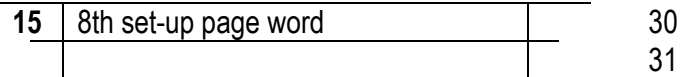

#### <span id="page-8-0"></span>**2.2.1 Command Register**

It is the output register number 0. It is made up of two bytes and can take on the following values, which correspond to the implemented commands described in the table.

#### **Execution of a Command**

The execution of a command is made when the contents of the Command Register vary (therefore in order to repeat the last command one should first set the Command register to the NO COMMAND value, and then to the command value).

The only exceptions are the READ\_SETUP, WRITE\_SETUP and CHANGE\_PAGE commands, which are executed even upon just the varying of Parameter 1 (page nr. to be read/written). Therefore:

*To read various set-up pages* one just needs to set the READ\_SETUP command with the first page that one intends to write in Param.1, then change each time Param.1 with the new page n° to be read.

*To write various pages* one should set the WRITE\_SETUP command with the n° of the first page to be written in Param.1 and the data in registers 8-15 of the output area; then each time one varies the data of the registers 8-15 and the page n° in Param.1.

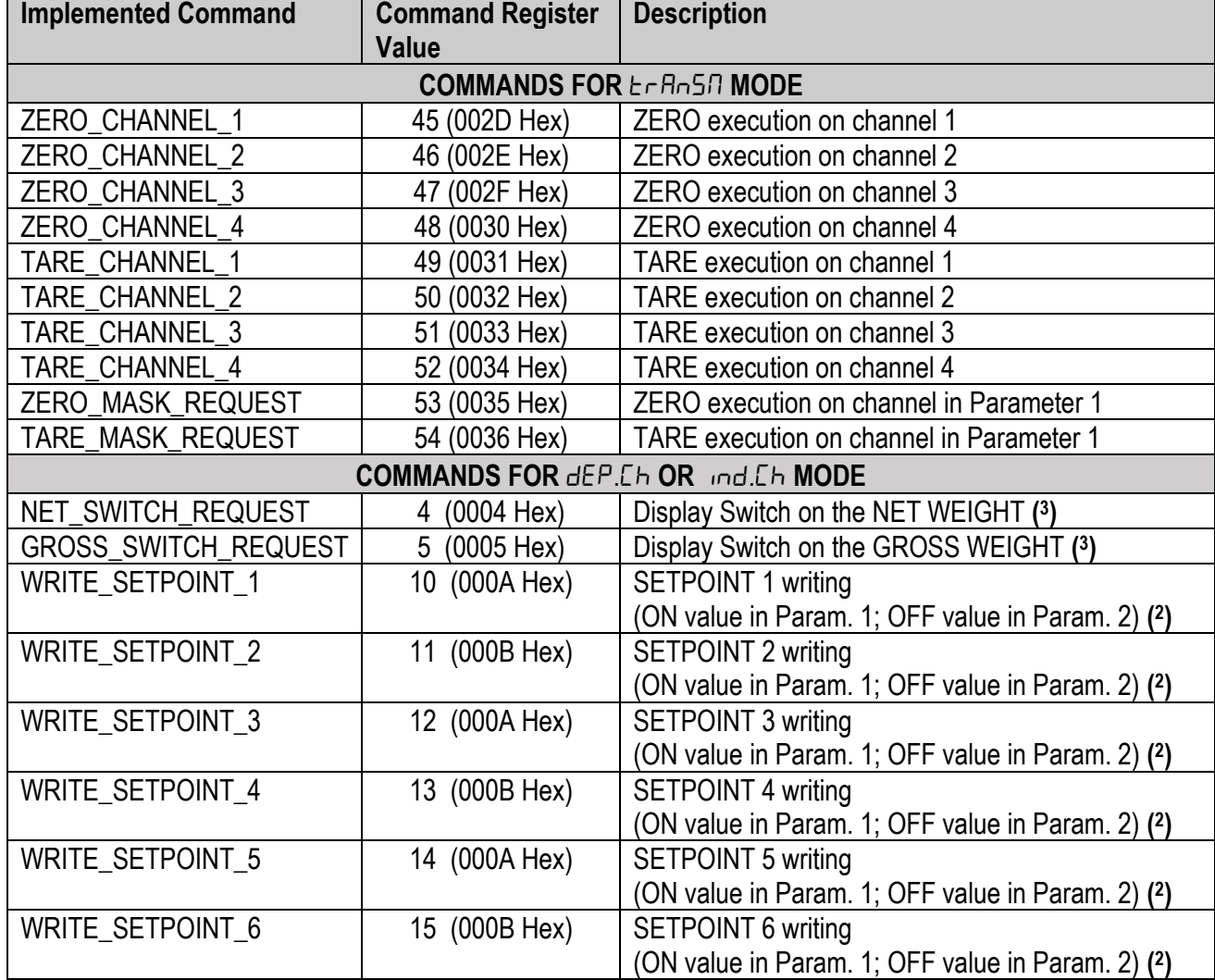

#### **Table 2.2.1: Command Register**

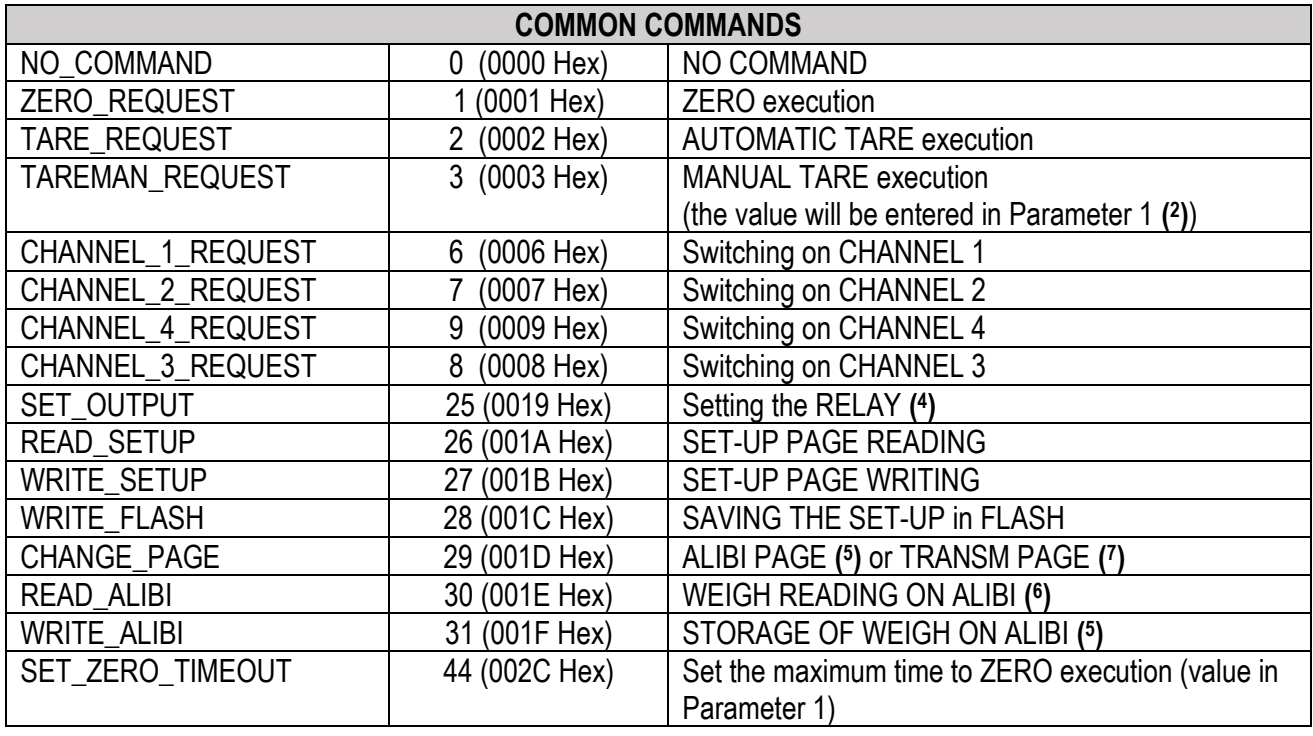

#### **( 2 ) NOTE:** *Value format of Parameter 1 and Parameter 2:*

- → *For the MANUAL TARE (only Param1):*
- → *For SETPOINTS 1 and 2:* Whole in absolute value (without decimals)
- **Example:** If 3 decimals are set, in order to enter the value  $3.000 \rightarrow$  one should write 3000 If 2 decimals are set, in order to enter the value  $3.00 \rightarrow$  one should write 300

**( 3 )**: active functions only in NTGS mode (net / gross switch).

#### **( 4 ) Setting of the RELAYS**

The status of the relays is settable using Parameter 1:

#### *Parameter 1:*

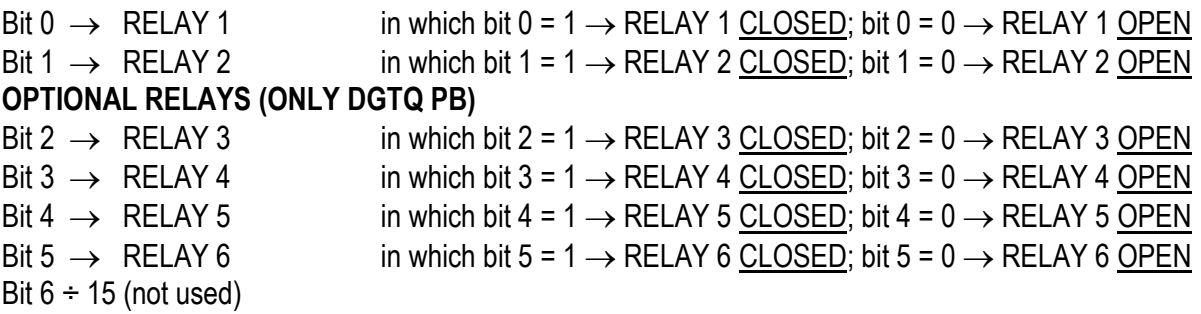

#### **NOTES:**

#### ▪ *Value format of Parameter 1 and Parameter 2 for the RELAYS:*

#### $\rightarrow$  Bit configuration

In the case a relay is linked to a setpoint, the command, relative to that relay, is ignored.

■ The writing of the setpoint values does not cause the automatic flash saving, but are set temporarily. In order to save these in flash one should execute the WRITE\_FLASH command.

#### **( 5 ) ALIBI PAGE**

To go to the ALIBI page set the value 1000 in Parameter 1. With the writing command, if one wants to fill the page with the values described in the table below, one must first use this command and then transmit the writing command.

#### *Format of the Parameter 1 value:*

Whole in absolute value (without decimals)

## **Table 2.2.1.1: CONTENTS OF ALIBI PAGE**

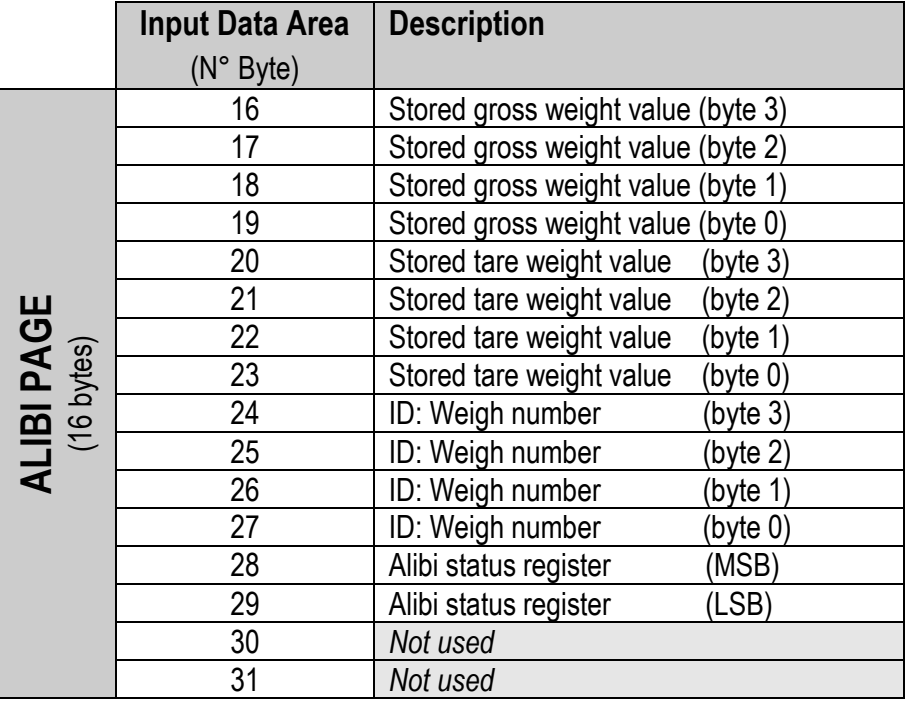

#### ▪ *Format of the* **Alibi status register value:**

2 bytes defined in the following way: BIT MEANING

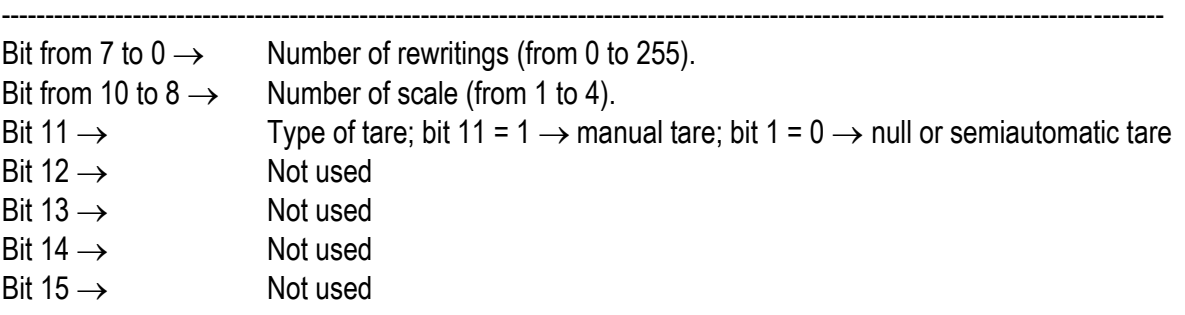

#### **( 6 ) WEIGH READING ON ALIBI**

To read a weigh stored in the ALIBI set the rewriting number in Parameter 1 and the weigh number (ID) in Parameter 2. The command automatically executes the change on the ALIBI page: see table 2.2.1.1. *Format of the Parameter 1 and Parameter 2 values:*

Whole in absolute value (without decimals)

#### **( 7 ) TRANSM PAGE (only if**  *>>* **)**

To go to the TRANSM page set the value 2000 in Parameter 1. With the writing command, if one wants to fill the page with the values described in the table below, one must first use this command and then transmit the writing command; after the start-up of the indicator, the value 2000 is set automatically as last page read.

## **Table 2.2.1.2: CONTENTS OF TRANSM PAGE**

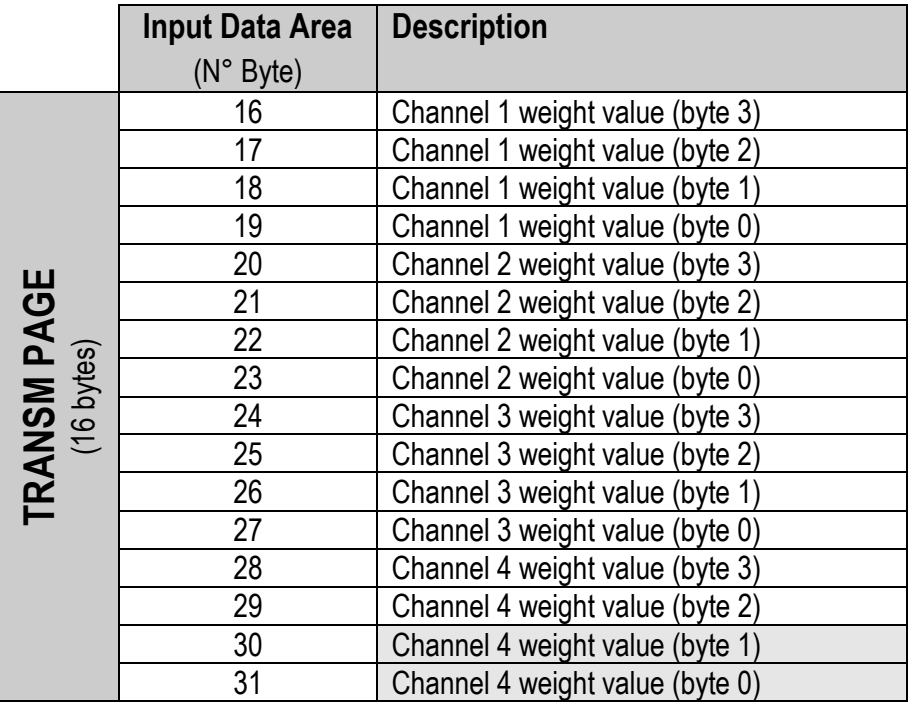

# <span id="page-11-0"></span>**2.3 SET-UP area**

The set-up area is the one stored in flash (1024 bytes) and is made up of 64 pages (from 0 to 63).

In the case of an approved instrument it's not possible to write the metric parameters which are between page 0 and the first half of page 38. It is possible to write only the data between the second half of page 38 and page 63.

By writing one of the pages between 0 and 37 when the instrument is approved, the result of the command is ExceptionCommandNotAllowed, by writing instead the others one obtains CommandOk. In any case page 38 is not copied completely, but only the second half.

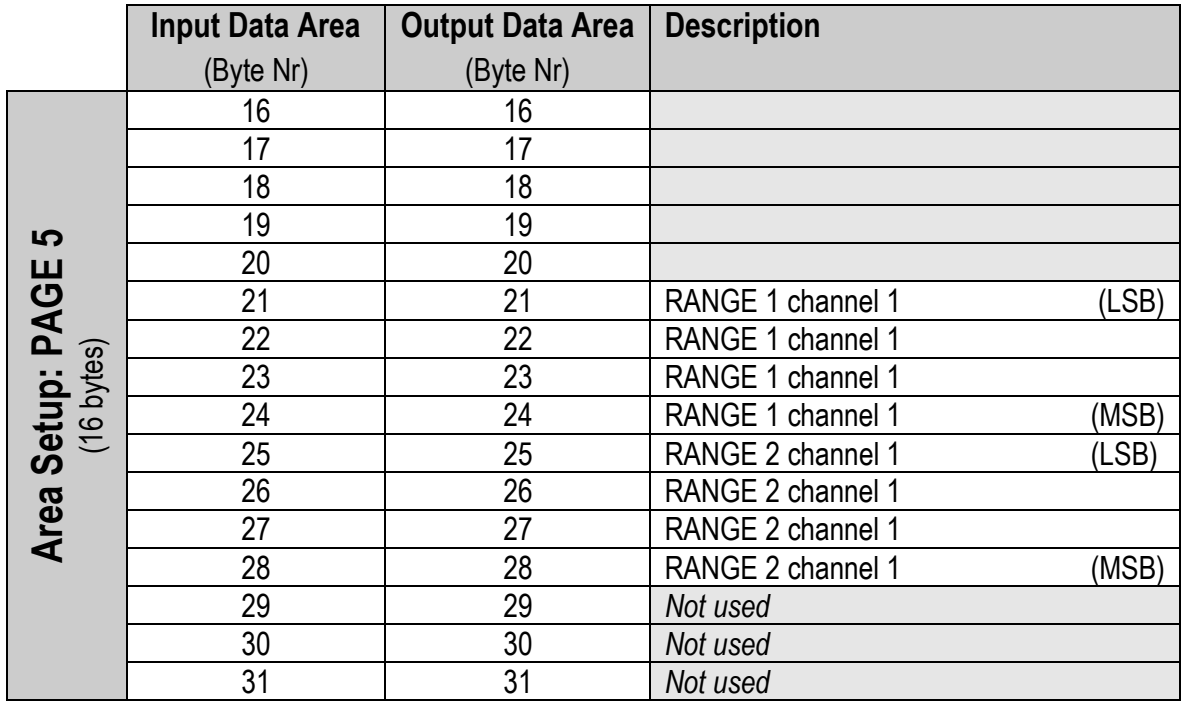

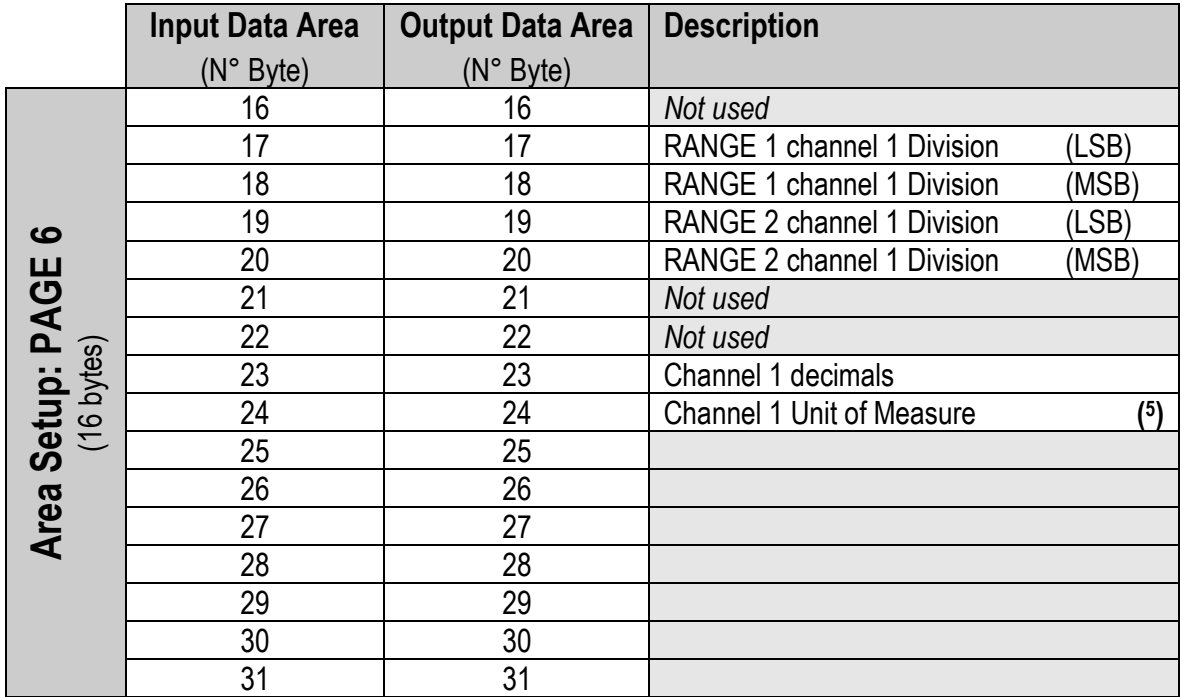

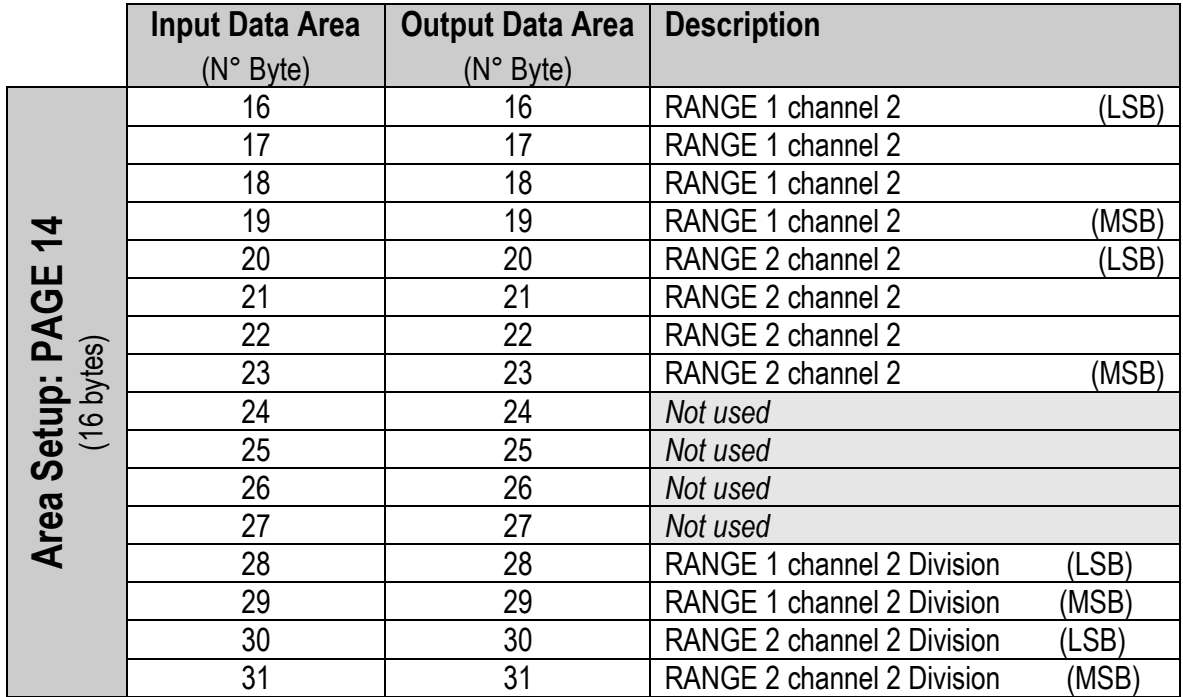

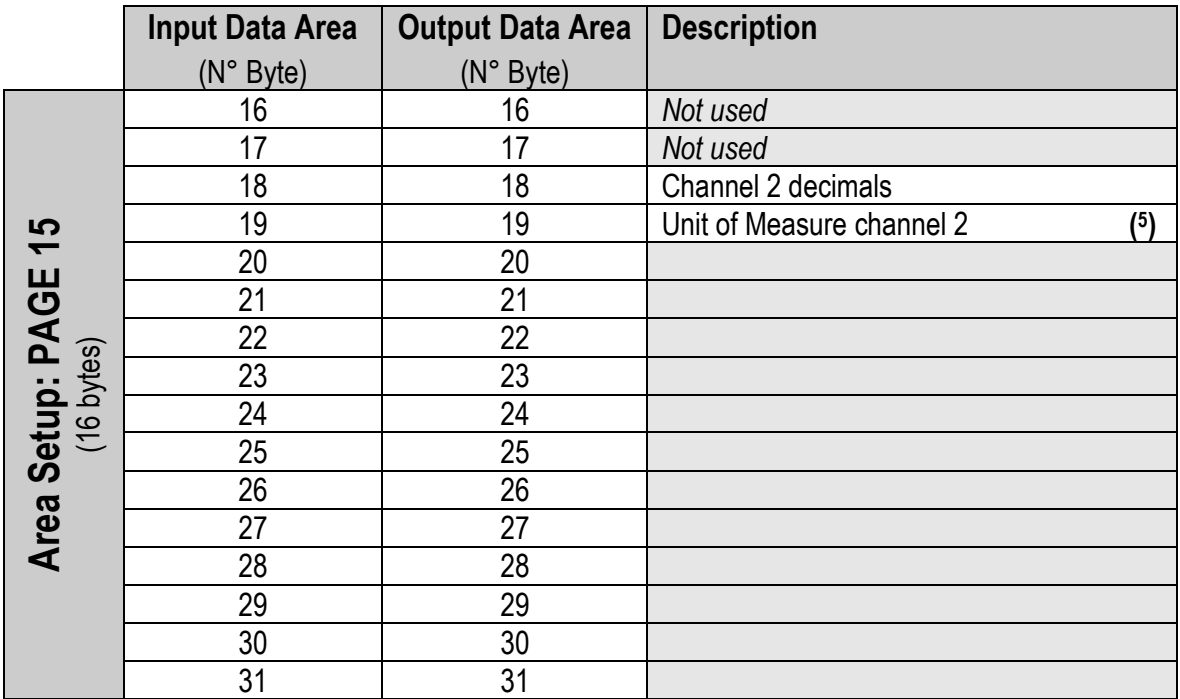

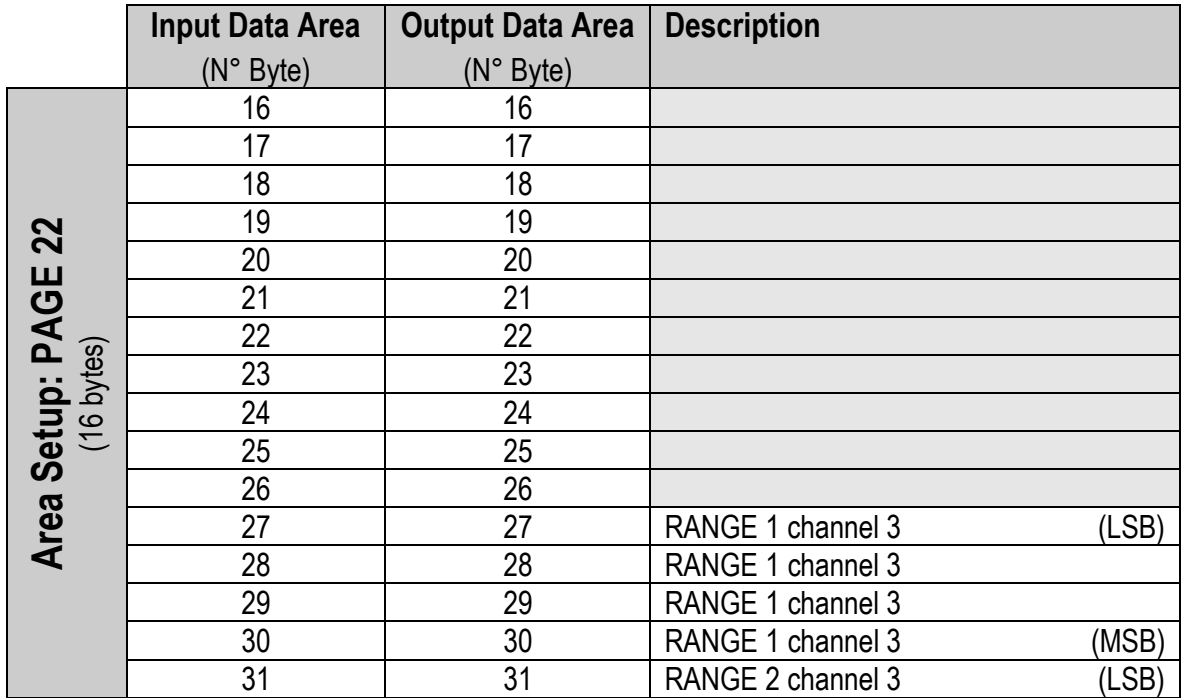

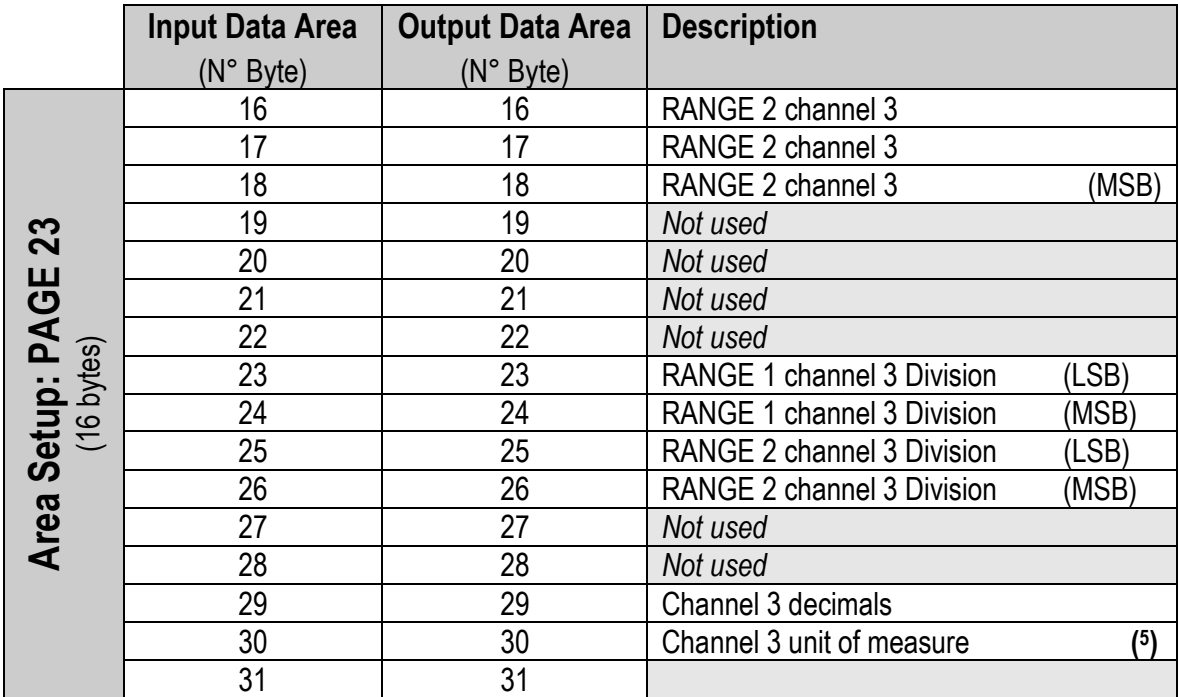

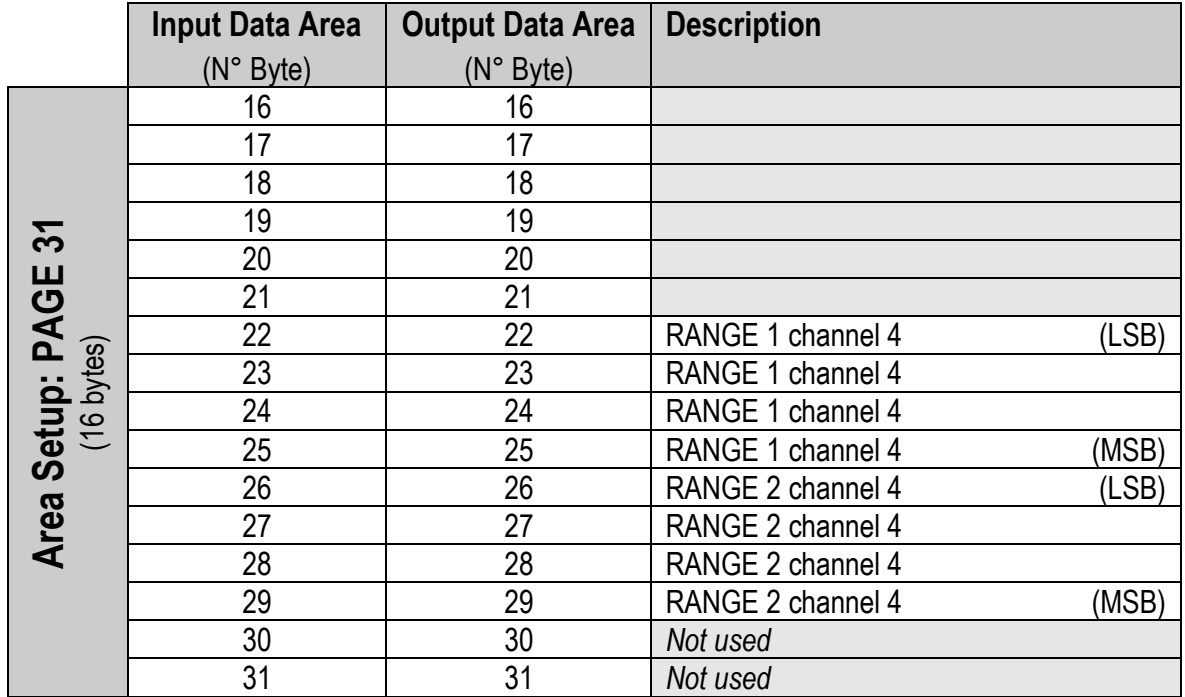

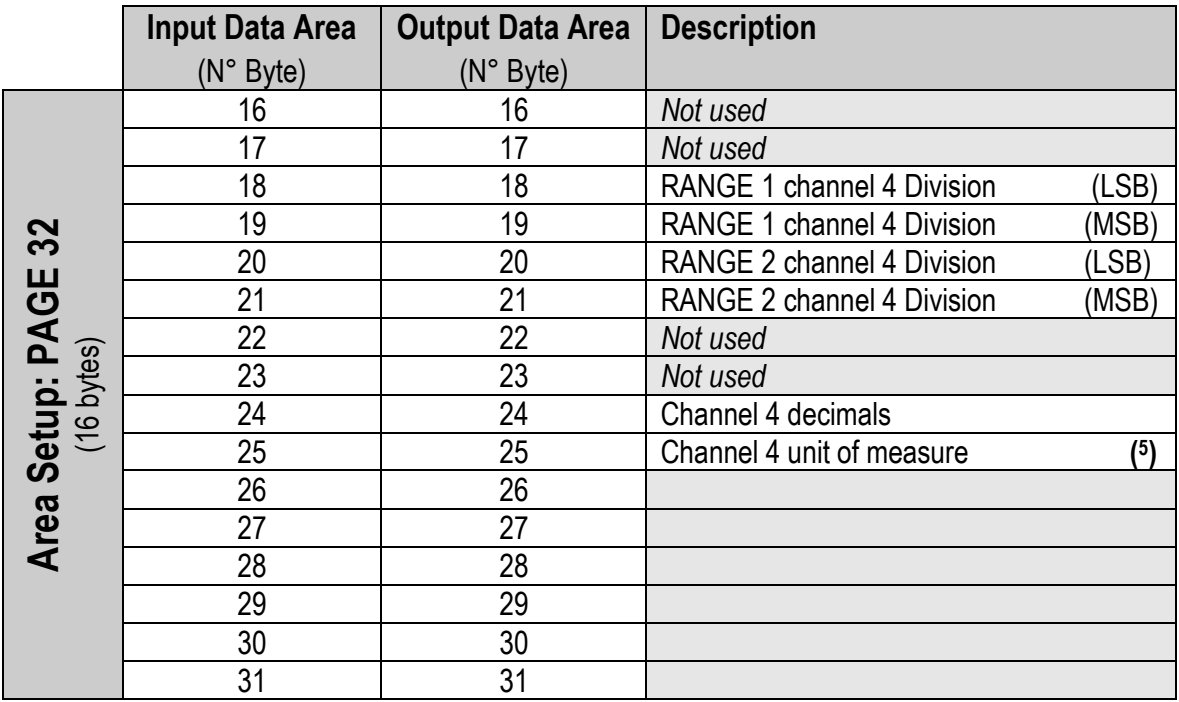

**( 5 ) NOTE:** *Meaning of the numeric value in the Unit of Measure field:*

- $\overline{0}$   $\rightarrow$  Grams<br>  $1$   $\rightarrow$  Kilogram
- Kilograms
- $2 \rightarrow$  Tons
- <span id="page-15-0"></span> $3 \rightarrow$  Pounds

# **3. Calibration**

Page 5000 for input data area. Map (byte index - value, in big endian format):

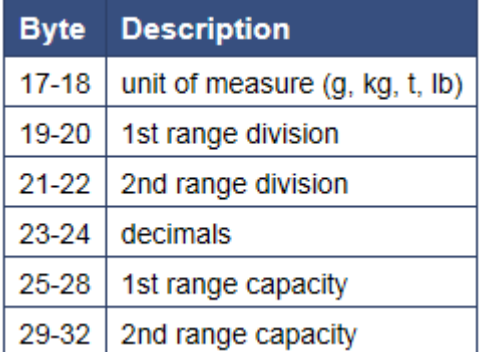

Page 5001 for input data area. Map (byte index - value, in big endian format):

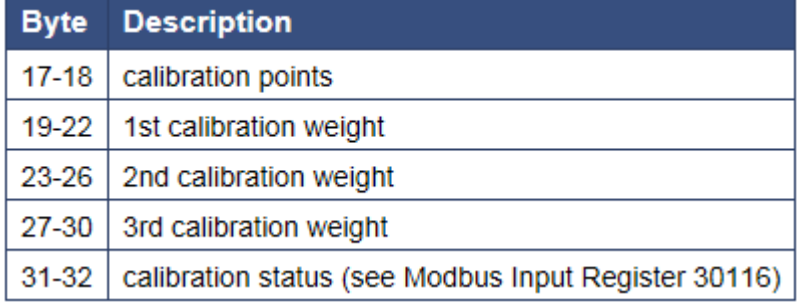

Page 5002 for input data area. Map (byte index - value, in big endian format):

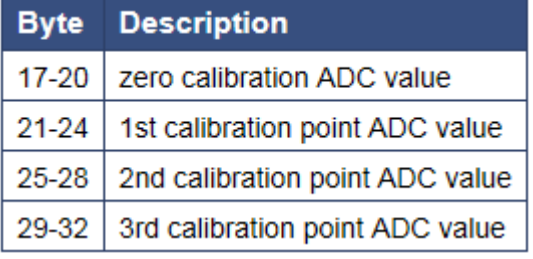

Page 5003 for input data area. Map (byte index - value, in big endian format):

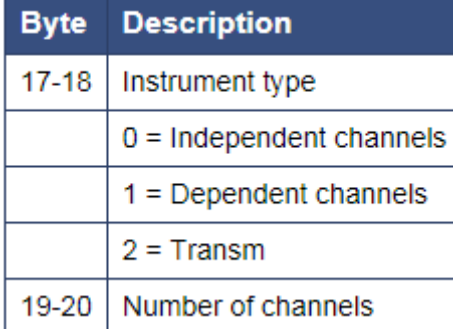

# Specifics commands:

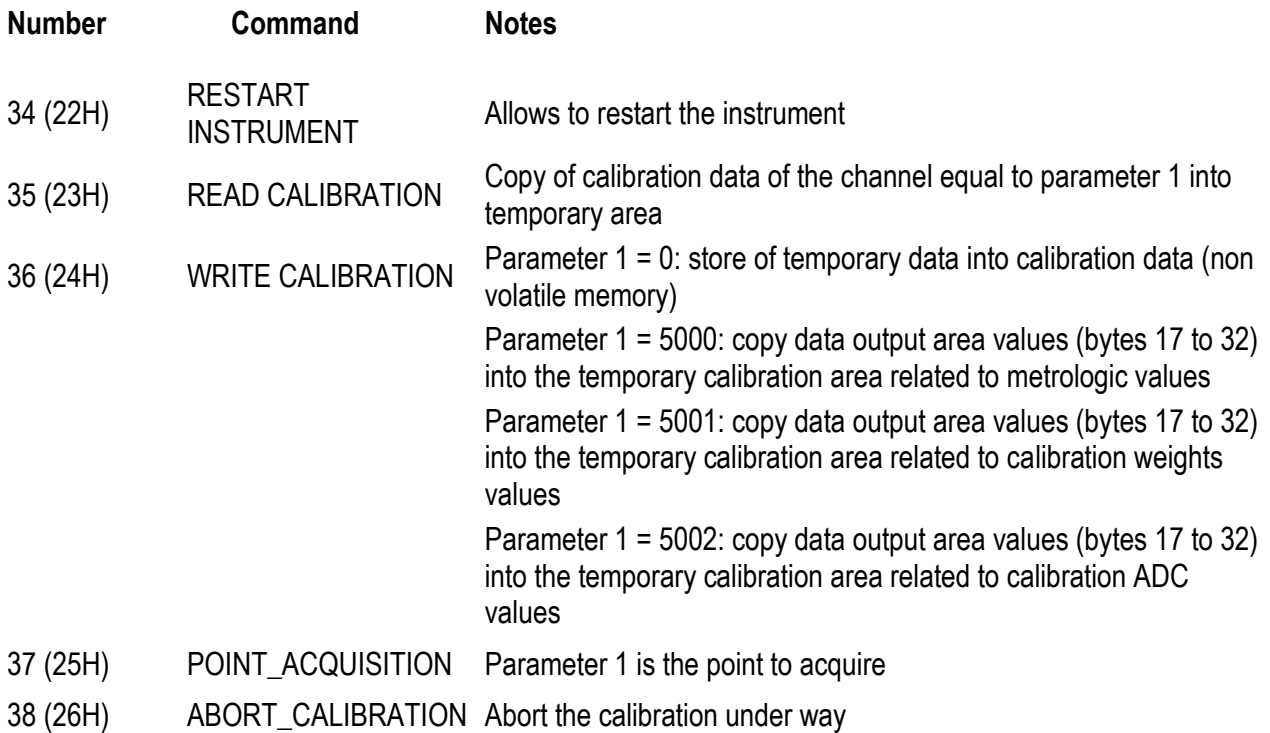

37 (25H) POINT ACQUISITION Parameter 1 is the point to acquire

38 (26H) ABORT\_CALIBRATION Abort the calibration under way

Also command 34 (22H): restart instrument.

# <span id="page-18-0"></span>**3.1 Calibration Sequence**

- a. Use command READ CALIBRATION with parameter 1 equal to the channel to calibrate (1st channel is zero). If type is equal to dependent channels parameter 1 can be equal to zero only.
- b. If necessary set metrologic values in the page 5000
- c. Set calibration points in the page 5001, bytes 17-18
- d. Set calibration weight(s) in the page 5001, bytes 19 to 30
- e. If a theoretical calibration is to be executed write directly the ADC values in the page 5002
- f. Otherwise switch to page 5001 to read the calibration status register (bytes 31-32), then unload the platform and use the command POINT\_ACQUISITION with parameter equal to 0
- g. wait for calibration status is equal to CALIBRATION\_ACQUISTION\_OK or CALIBRATION\_ACQUISTION\_ERROR
- h. on error repeart from step f
- i. on success load the platform with 1st calibration weight and use command POINT\_ACQUISITION with parameter equal to 1
- j. wait for calibration status is equal to CALIBRATION\_ACQUISTION\_OK or CALIBRATION\_ACQUISTION\_ERROR
- k. on error repeat from step i
- l. un success repeat step i for other calibration points (if any)
- m. use command WRITE\_CALIBRATION with parameter 1 equal to zero to store the new calibration
- n. wait for calibration status is equal to CALIBRATION\_OK or CALIBRATION\_ERROR
- o. on error repeat from step a

Page 3000 to get ADC values. Map (byte index - value, in big endian format):

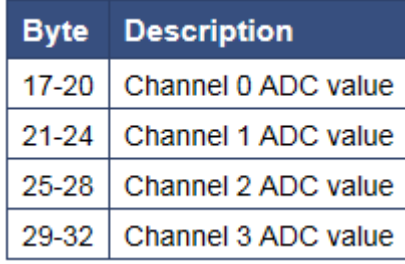

In independent channels mode only the active channel will be different from zero.